# RV315W VPNルータの時刻設定

### 目的 Ī

時間設定は、デバイスの現在の日時を設定します。システムで障害が発生した時刻や特定の ルールを適用する必要がある時刻を監視できるため、デバイスの正確な時刻は管理者にとっ て重要です。この記事では、RV315W VPNルータの時刻設定の設定方法について説明しま す。

## 該当するデバイス Ī

・ RV315W

#### [Software Version] Ì

•1.01.03

## 時間設定

ステップ1:Web構成ユーティリティにログインし、[System Management] > [Time Settings] を選択します。「システム時間」ページが開きます。

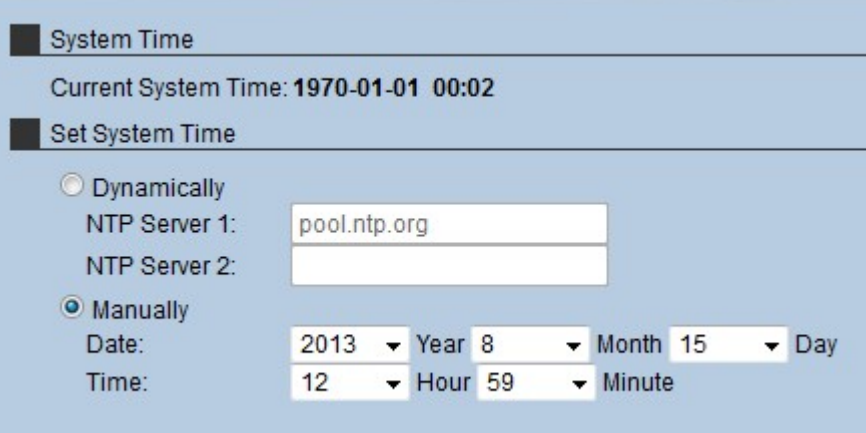

現在の時刻が[現在のシステム時刻(Current System time)]フィールドに表示されます。次の 形式(年 – 月 – 日) (時間:分)。システムに時刻を設定するには、次の2つの方法がありま す。

・動的:デバイスがネットワークタイムプロトコル(NTP)サーバと同期するときのシステ ム時刻を設定します。

・ [Manually:](#page-1-0)管理者がデバイスの時刻を手動で設定します。

#### 動的

ネットワークタイムプロトコル(NTP)サーバは、ネットワーク上のデバイスに正確な時刻を 提供する自動クロックにアクセスできるサーバです。NTPサーバを使用すると、ネットワー ク全体の時刻を同期できるため、複数のデバイスでスケジュールされた機能を同時に実行で きます。

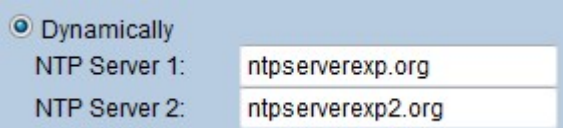

ステップ1:[Dynamically]ラジオボ**タンをク**リックして、時刻設定を動的に設定します。

ステップ2:[NTP Server 1]フィールドに、RV315Wが時刻を受信するNTPサーバのドメイン 名を入力します。

ステップ3:(オプション)追加のNTPサーバを設定するには、[NTP Server 2]フィールドに 別のNTPサーバのドメイン名を入力します。

ステップ4:[Save]をクリックし、時刻設定を保存します。

<span id="page-1-0"></span>手動

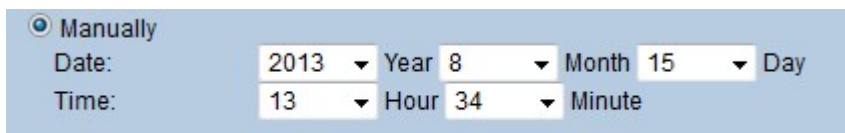

ステップ1:[Manually]オプションボタンをクリックし、時刻設定を手動で設定します。

ステップ2:[Year]ドロップダウンリストから年を選択します。

ステップ3:[Month]ドロップダウンリストから月を選択します。

ステップ4:[Day]ドロップダウンリストから日付を選択します。

ステップ5:[Hour]ドロップダウンリストから時間を選択します。

ステップ6:[Minute]ドロップダウンリストから[minute]を選択します。

ステップ7:[Save]をクリックし、時刻の設定を保存します。